# **CLEARSWIFT**

### **Clearswift Support**

Using the Clearswift Support Portal

Version 1.1

07/12/12

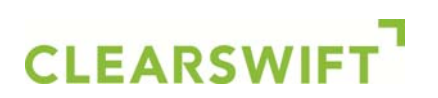

#### Contents

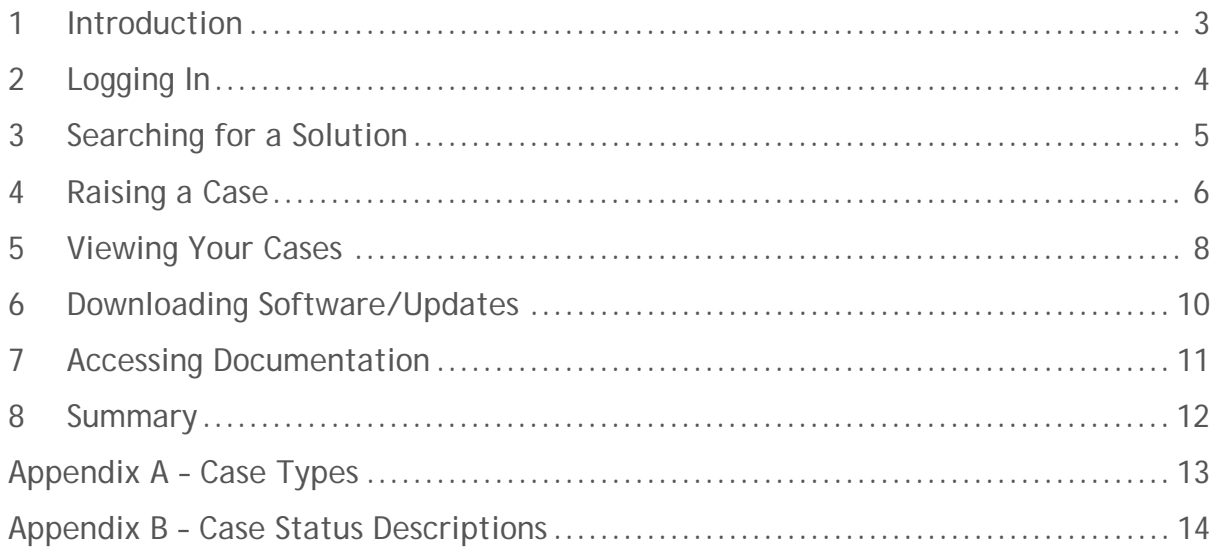

Using the Clearswift Support Portal

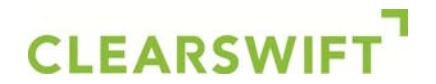

#### **1 Introduction**

This document explains how you can use the Clearswift Support Portal to:

- Search for a solution in our knowledgebase
- Ask us a question
- Report a problem
- Request a feature enhancement
- View your existing cases
- Download software/updates
- Access product documentation
- Review your service contracts

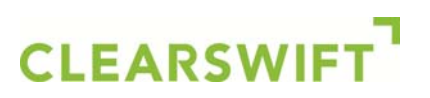

#### **2 Logging In**

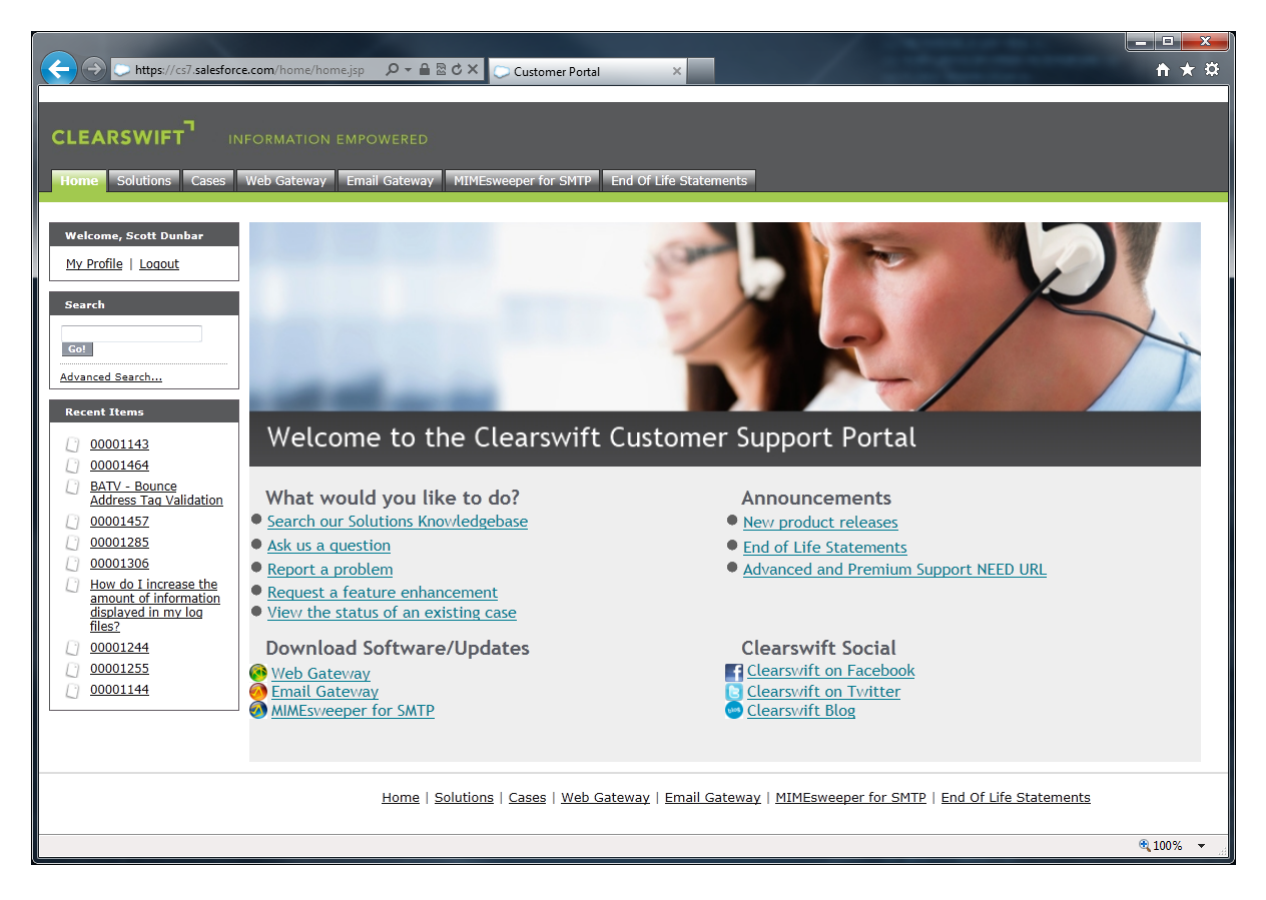

To log in to the support portal:

- 1. Browse to: http://www.clearswift.com/support/portals
- 2. Enter your user name and password.
- 3. Click on the **Login** button.

## **CLEARSWIFT**

#### **3 Searching for a Solution**

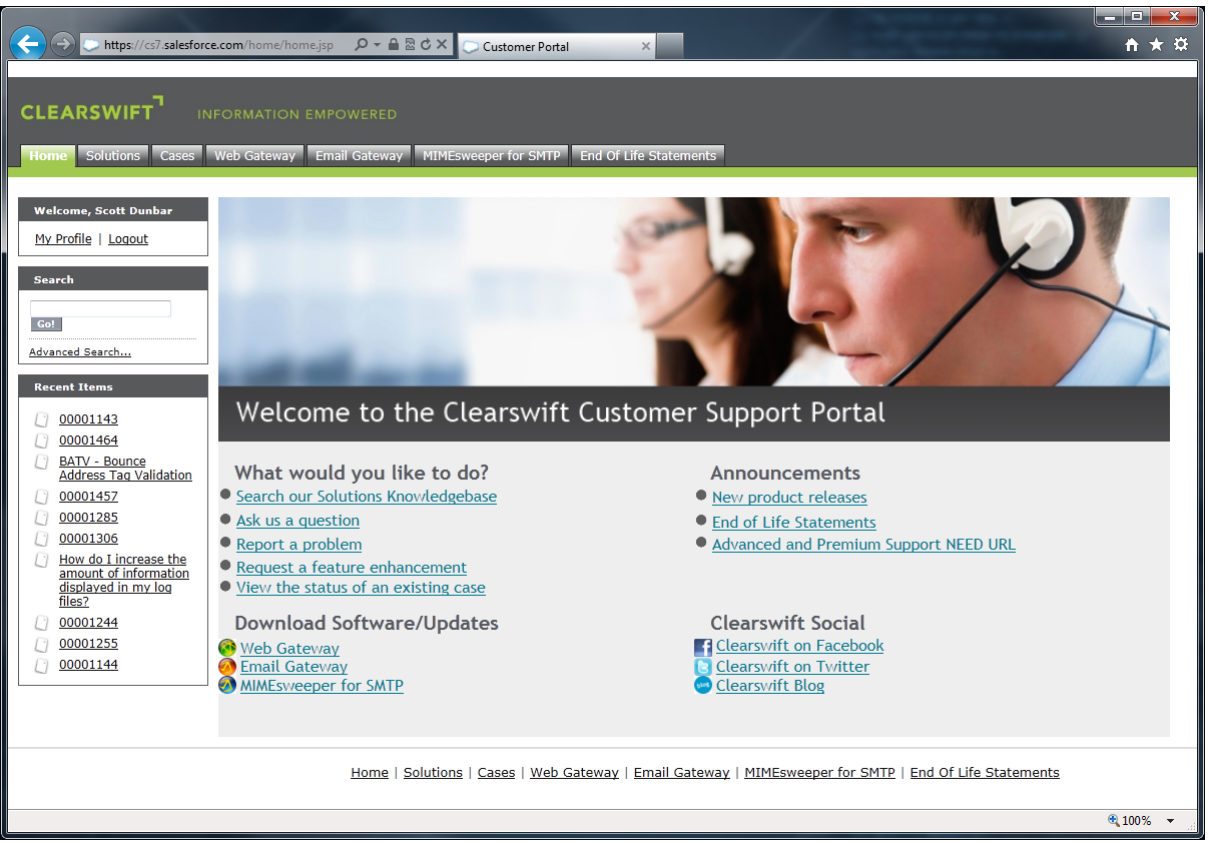

The support portal allows you to search for solutions to common questions and issues.

To search for a solution:

- 1. Click on the **Solutions** tab.
- 2. Enter the key words related to your inquiry into the **Search for** field.
- 3. You can use the **in** drop down list to select the appropriate product.
	- a. **All Solutions**
	- b. **Email Gateway** Use this for issues relating to the Clearswift SECURE Email Gateway.
	- c. **Web Gateway** Use this for issues relating to the Clearswift SECURE Web Gateway.
	- d. **MIMEsweeper for SMTP** Use this for issues relating to MIMEsweeper for SMTP, EXCHANGEmanager, IMAGEmanager and the Edge Server.
- 4. Click on the **Find Solution** button.
- 5. A list of solutions matching your inquiry will be displayed in order of relevance.
- 6. Select the title of a solution in order to view it.
	- a. If the solution answers your question, click on the **Yes** button.
	- b. If the solution did not help you answer your question, click on the **No** button.

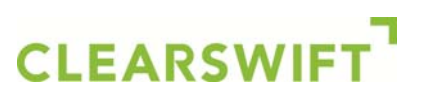

#### **4 Raising a Case**

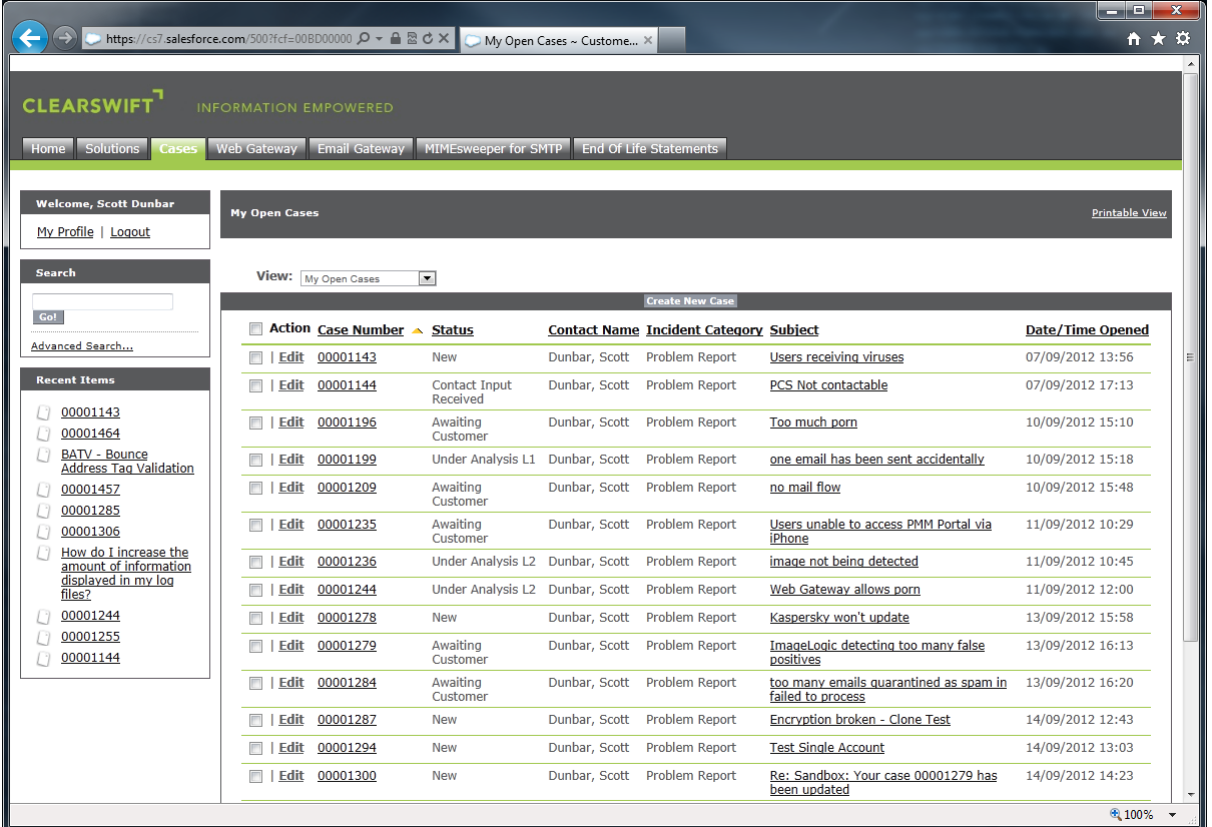

If you cannot find a solution that answers your question, or resolves your problem, you can submit a case to our customer support team. You can use cases to:

- Ask us a question
- Report a problem
- Request a feature enhancement

To raise a case:

- 1. Click on the **Cases** tab.
- 2. Click on the **Create New Case** button.
- 3. Use the **Record Type of new record** drop down list to select the appropriate type of case:
	- a. **Enhancement Request** A request for enhanced or additional functionality to Clearswift products.
	- b. **Hardware Incident** A request related to a back-to-back hardware support contract.
	- c. **Problem Report** An error in the use/function of the software or system.
	- d. **Technical Query** A question relating to specific software or system use/functionality, or general enquiry related to Clearswift products.
	- e. **URL Categorisation** A request for a classification review to be carried out on a specific URL.
- 4. Click on the **Continue** button.

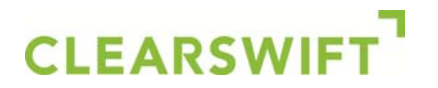

- 5. The Status of the case will automatically be set to **New**. Appendix B contains definitions for each case status.
- 6. Use the **Product Family** drop down list to select the product that you wish to raise the case for:
	- a. **SMTP** Use this for issues relating to MIMEsweeper for SMTP, EXCHANGEmanager, IMAGEmanager and the Edge Server.
	- b. **Email** Use this for issues relating to the Clearswift SECURE Email Gateway.
	- c. **Web** Use this for issues relating to the Clearswift SECURE Web Gateway.
- 7. Use the **Impact** drop down list to select the number of users within your organisation that the issue is affecting:
	- a. **Single User**
	- b. **Multiple User**
	- c. **Organisation**
- 8. Use the **Urgency** drop down list to select the importance of the issue:
	- a. **Low**
	- b. **Medium**
	- c. **High**
- 9. Enter a brief summary of the problem in the **Subject** field.
- 10.Enter a detailed description of your issue into the **Description** field.
- 11.Click on the **Submit** button.
- 12.You should automatically receive an email letting you know that your case has been logged. Any replies to this email will be automatically added to your case in the portal.
- 13.The support portal may suggest some potential solutions to your case. You can view a possible fix by clicking on the associated link.
- 14.If you wish to attach any files to the case (e.g. log files), click on the **Upload Attachment** button and follow the instructions.

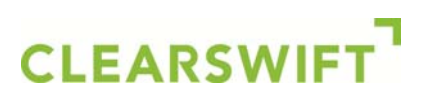

#### **5 Viewing Your Cases**

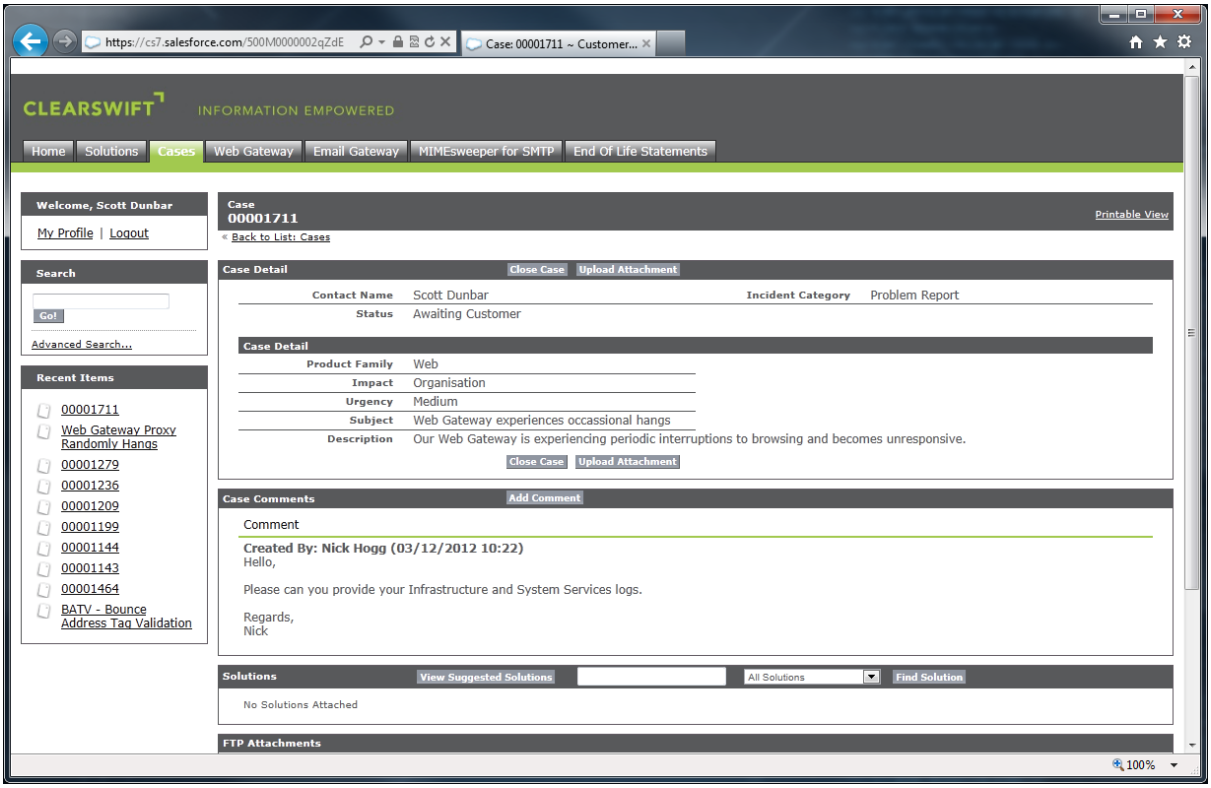

You can use the Cases tab to view the:

- Responses to questions that you have asked
- Progress of any problems that you have reported
- Status of your enhancement requests

You will also be able to view any cases raised by your colleagues.

To view the status of a case:

- 1. Click on the **Cases** tab.
- 2. Use the **View** drop down list to select the cases that you wish to view:
	- a. **My Open Cases** Open cases that you have raised.
	- b. **My Resolved and Open Cases** All of your open and resolved cases.
	- c. **Organisation's Open Cases** Open cases that you/your colleagues have raised.
	- d. **Organisation's Resolved and Open Cases** All of your organisation's open and resolved cases.
	- e. **Recently Viewed Cases** Cases that you have recently viewed.
- 3. Click on the **Go!** Button.

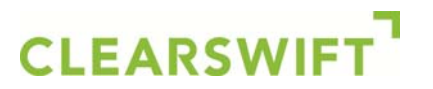

- 4. Select the appropriate case from the list.
	- a. The Status field indicates the stage that the case is currently at and if we are awaiting input from someone within your organisation. You can see a full description of each status in Appendix B of this document.
	- b. The Case Comments section displays all of the notes associated with the case and is your primary means of exchanging information with the Clearswift support engineer(s).
	- c. The Solutions section displays potential resolutions that have been suggested by the Clearswift support engineer(s).
	- d. The FTP Attachments section is used to exchange files (e.g. log files) with the Clearswift support engineer(s).
- 5. To add a comment to the case:
	- a. Click on the **Add Comment** button.
	- b. Enter the relevant information into the **Comment** field.
	- c. Click on the **Save** button.
- 6. If a solution has been suggested to you by the Clearswift support engineer(s), you can view it by clicking on the appropriate link in the Solutions section.
- 7. Alternatively, you can search for a solution yourself:
	- a. Click on the **View Suggested Solutions** button to see the top 10 suggested solutions.
	- b. Enter specific terms that you wish the search for and then click on the **Find Solution** button.
- 8. If you feel that the case has been appropriately resolved, click on the **Close Case** button.

### **CLEARSWIFT**

#### **6 Downloading Software/Updates**

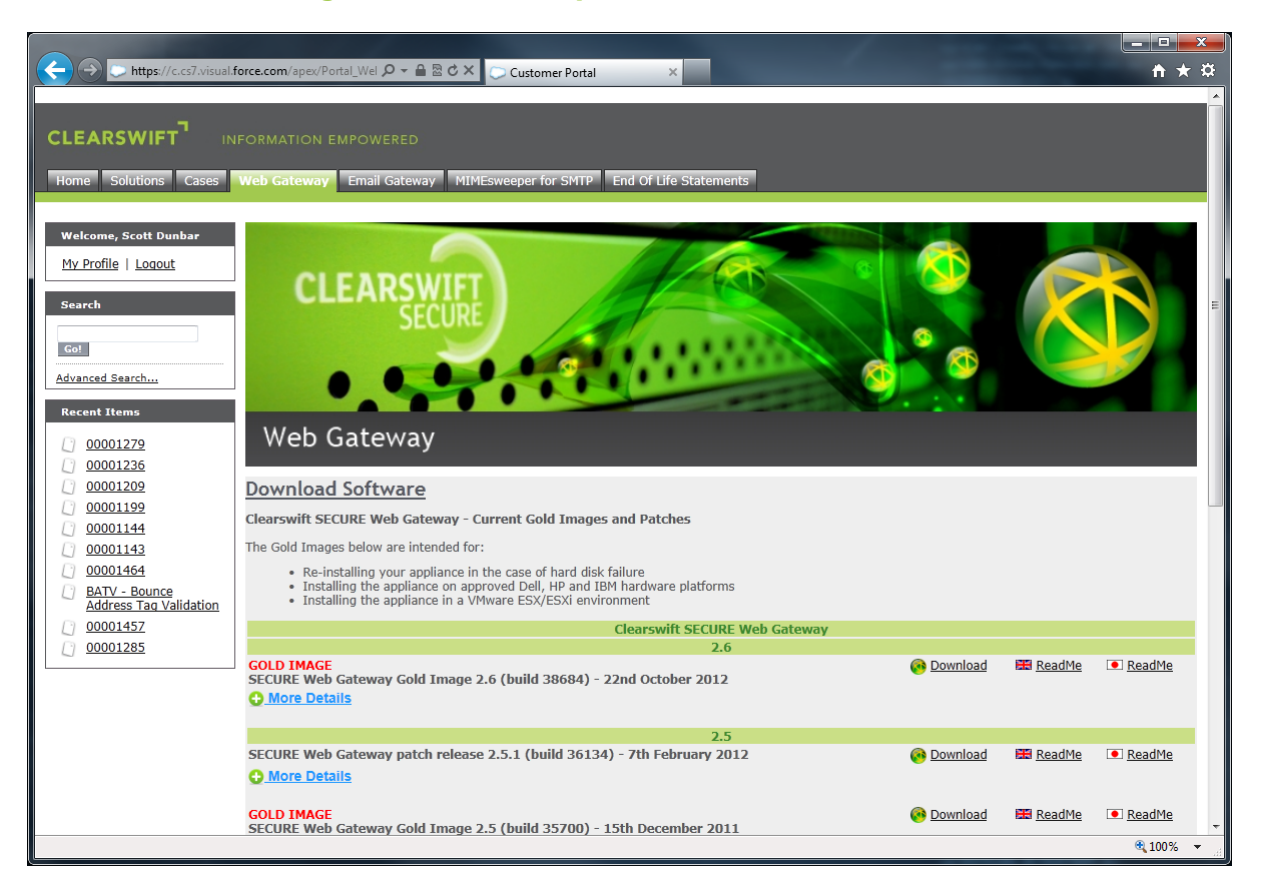

You can download the latest version of your product(s) and any updates from the relevant product tabs.

To download software/updates:

- 1. Click on the relevant product tab (e.g. **Web Gateway**).
- 2. Scroll to the appropriate patch or gold image and click on the **Download** link.
- 3. You can also view the appropriate release information by clicking on the **Read Me** link.

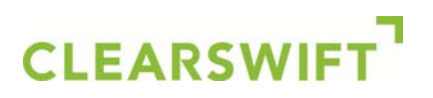

#### **7 Accessing Documentation**

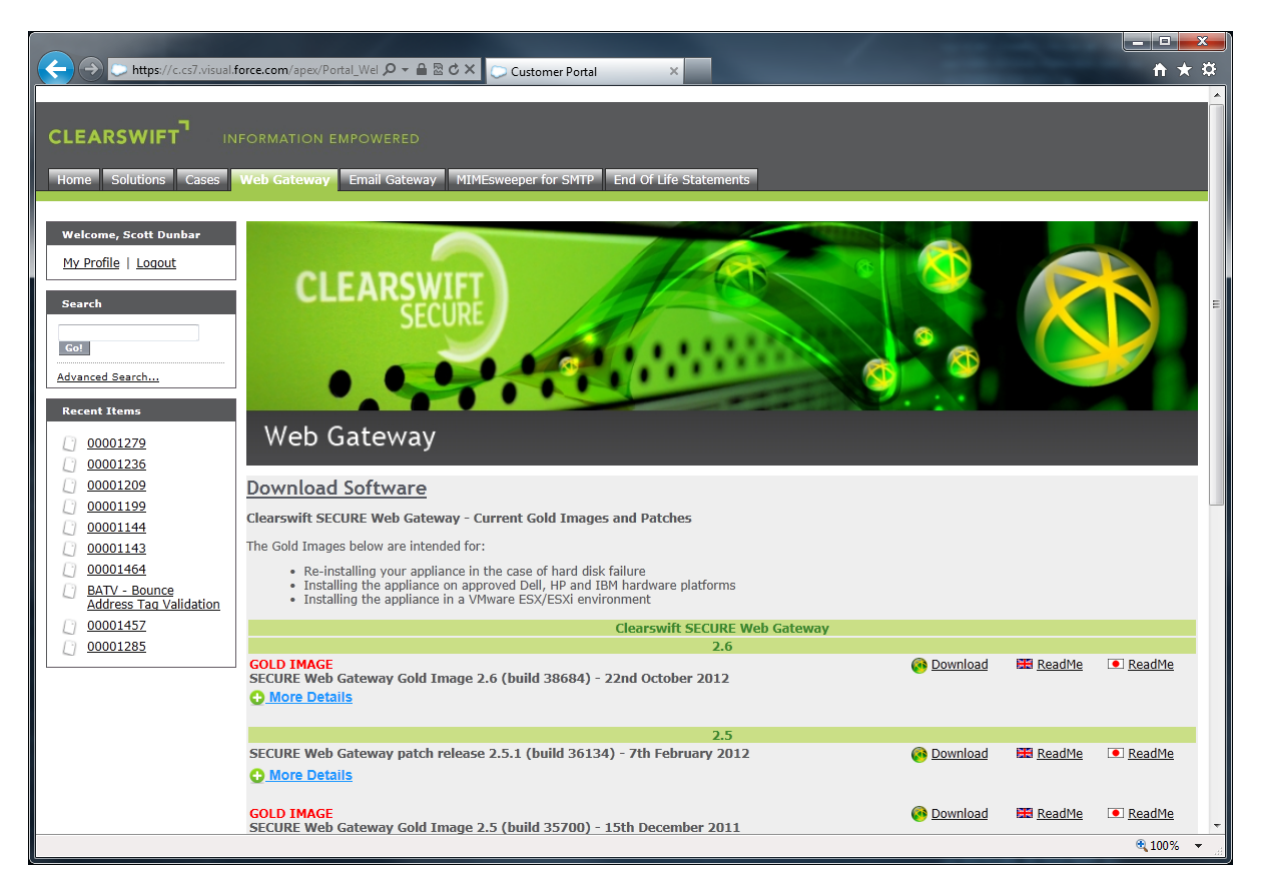

You can access the latest documentation relating to your product(s) from the relevant product tabs.

To download documentation:

- 1. Click on the relevant product tab (e.g. **Web Gateway**).
- 2. Scroll to the Download Documentation section and click on the relevant link.

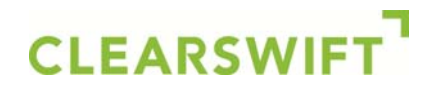

#### **8 Summary**

That completes this guide on using the Clearswift support portal. If you have any questions, or feedback, please feel free to contact us.

- Support Portal: http://www.clearswift.com/support/portals
- Email: support@clearswift.com
- Telephone:
	- o Europe, the Middle East and Africa: +44 118 9038200
	- o Asia and Pacific Regions: +61 2 9424 1210
	- o Germany: 0800 1800 556
	- o Japan: 0066 33 812 501
	- o Americas (North, South and Canada): +1 856 359 2170

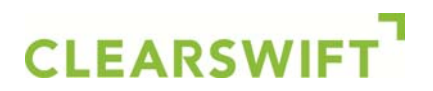

#### **Appendix A – Case Types**

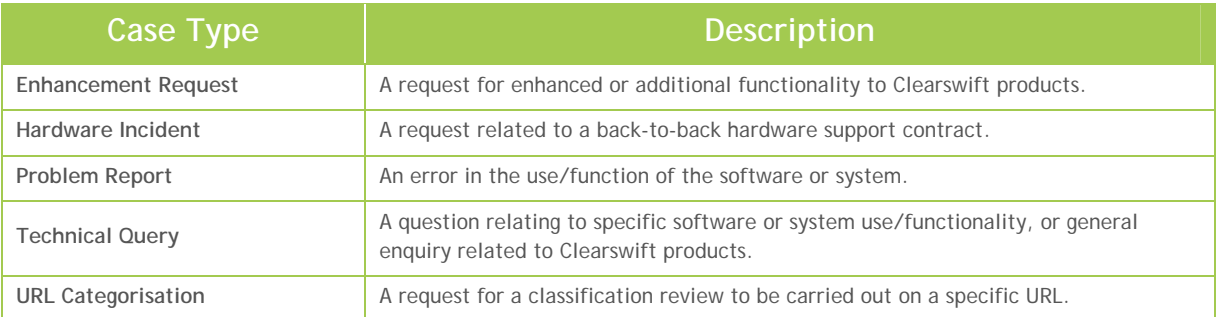

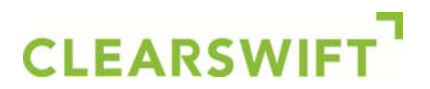

#### **Appendix B – Case Status Descriptions**

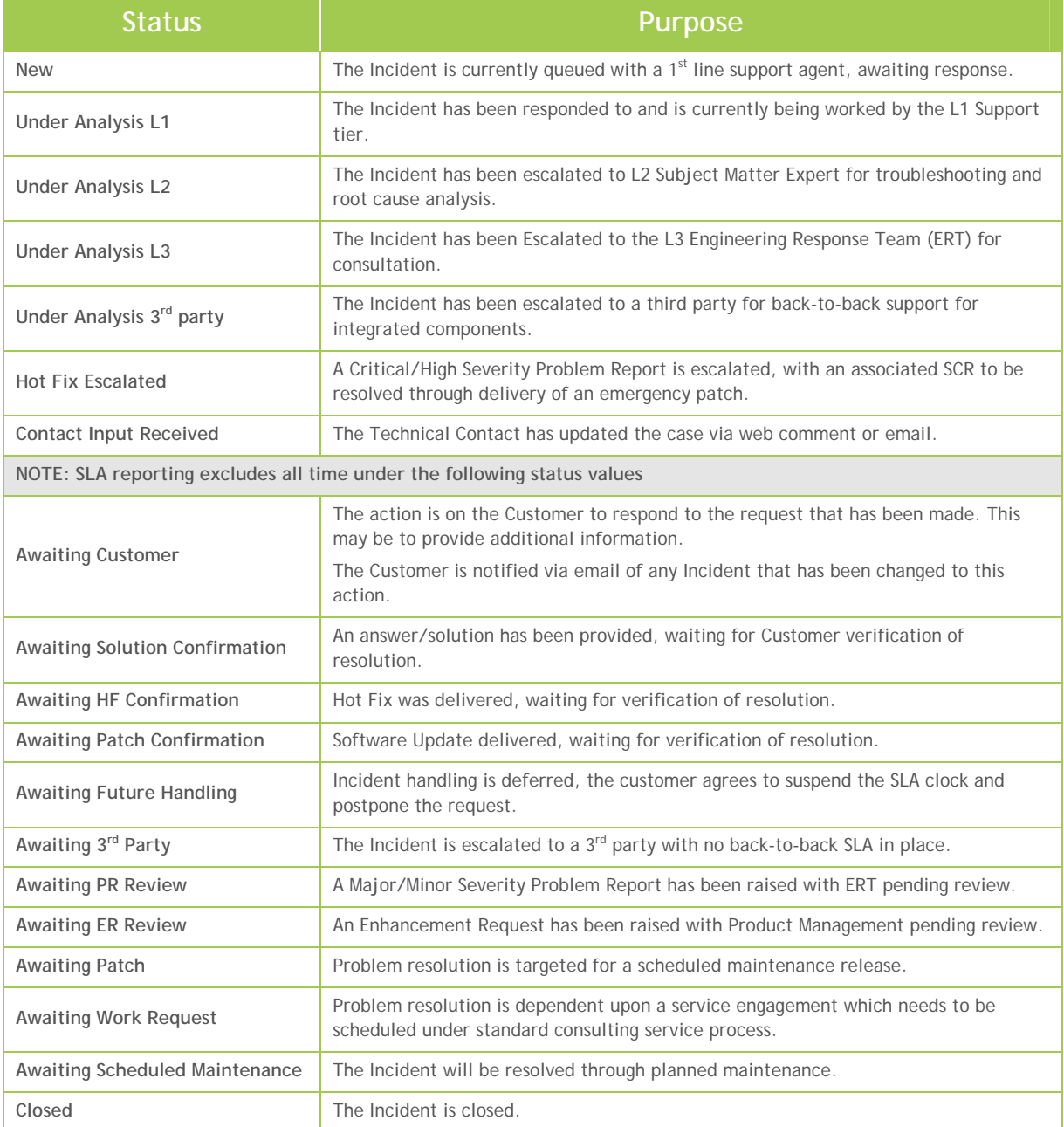